## **ГОСУДАРСТВЕННОЕ БЮДЖЕТНОЕ ПРОФЕССИОНАЛЬНОЕ ОБРАЗОВАТЕЛЬНОЕ УЧРЕЖДЕНИЕ ИРКУТСКОЙ ОБЛАСТИ «ЧЕРЕМХОВСКИЙ ГОРНОТЕХНИЧЕСКИЙ КОЛЛЕДЖ ИМ. М.И. ЩАДОВА»**

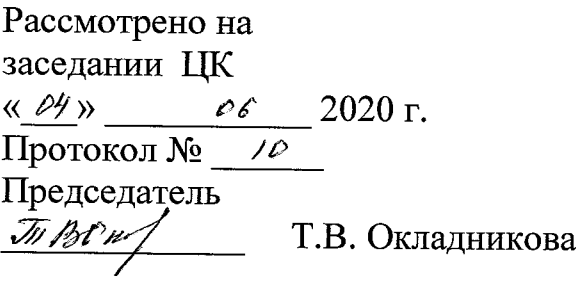

УТВЕРЖДАЮ Зам. директора по УР Н.А. Шаманова  $\overline{\begin{array}{ccc}\n\kappa & \mathcal{L} \mathcal{B} \rightarrow \mathcal{O} & \mathcal{O} & \mathcal{O} \\
\end{array}}$  2020 г.

## **МЕТОДИЧЕСКИЕ УКАЗАНИЯ**

для выполнения практических (лабораторных) работ студентов по учебной дисциплине

# **ОП.11 КОМПЬЮТЕРНАЯ ГРАФИКА**

# **программы подготовки специалистов среднего звена**

**09.02.04 Информационные системы (по отраслям)**

Разработал преподаватель: Окладникова Т.В.

# **СОДЕРЖАНИЕ**

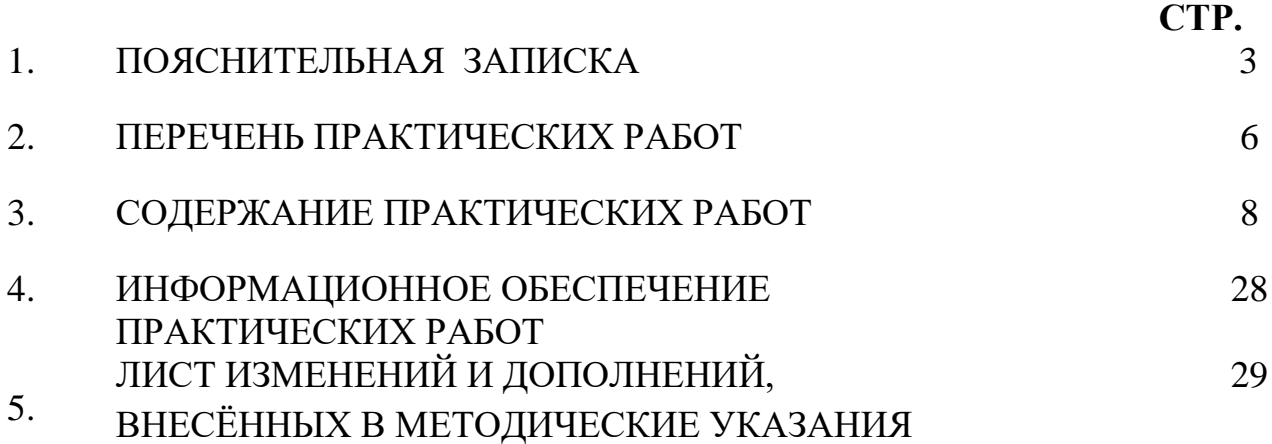

## **1.ПОЯСНИТЕЛЬНАЯ ЗАПИСКА**

Методические указания по выполнению практических (лабораторных) работ по учебной дисциплине **«Компьютерная графика»** предназначены для студентов специальности **09.02.04 Информационные системы (по отраслям) ,** составлены в соответствии с рабочей программой дисциплины «**Компьютерная графика**» с учетом рекомендаций **требований Мин. обр. (**помещение кабинета учебной дисциплины «Компьютерная графика» должны удовлетворять требованиям санитарно-эпидемиологических правил и нормативов (СанПиН 2.4.2 № 178-02), и оснащено типовым оборудованием, указанным в настоящих требованиях, в том числе специализированной учебной мебелью и средствами обучения, достаточными для выполнения требований к уровню подготовки студентов<sup>1</sup>) и направлены на достижение следующих целей:

− формирование у студентов представлений о роли систем автоматизированных проектирования в современном обществе, понимание основ правовых аспектов использования компьютерных систем и работы в Интернете;

− формирование у студентов умений осуществлять поиск и использование информации, необходимой для эффективного выполнения профессиональных задач, профессионального и личностного развития;

− формирование у студентов умений применять, анализировать, преобразовывать информационные модели реальных объектов и процессов, используя при этом системы автоматизированного проектирования AutoCAD, 3D Компас, в том числе при изучении других дисциплин;

развитие у студентов познавательных интересов, интеллектуальных и творческих способностей путем освоения и использования систем автоматизированного проектирования при изучении различных учебных предметов;

− приобретение студентами опыта использования систем автоматизированного проектирования в индивидуальной и коллективной учебной и познавательной деятельности;

Методические указания являются частью учебно-методического комплекса по дисциплине «**Компьютерная графика**» и содержат задания, указания для выполнения практических (лабораторных) работ, теоретический минимум и т.п. Перед выполнением практической работы каждый студент обязан показать свою готовность к выполнению работы:

- пройти инструктаж по техники безопасности;

 $\overline{a}$ 

- ответить на теоретические вопросы преподавателя.

По окончанию работы студент оформляет отчет в тетради и защищает свою работу.

В результате выполнения полного объема практических работ студент должен у**меть:** 

- ⎯ Пользоваться пакетом графических программ;
- Пользоваться системами автоматизированного проектирования AutoCAD и Компас машиной графики с элементами расчета;
- ⎯ Выполнять построения детали любой конфигурации.

<sup>1</sup> См. Письмо Минобрнауки РФ от 24 ноября 2011 г. N МД-1552/03 «Об оснащении общеобразовательных учреждений учебным и учебно-лабораторным оборудованием»

При проведении практических работ применяются следующие технологии и методы обучения:

- 1. проблемно-поисковых технологий
- 2. тестовые технологии

#### **Правила выполнения практических работ:**

- 1. Внимательно прослушайте инструктаж по технике безопасности, правила поведения в кабинете информатики.
- 2. Запомните порядок проведения практических работ, правила их оформления.
- 3. Изучите теоретические аспекты практической работы
- 4. Выполните задания практической работы.
- 5. Оформите отчет в тетради.

#### **Требования к рабочему месту:**

1. Количество ученических ПЭВМ, необходимых для оснащения кабинета ИВТ должно быть из расчета одной машины на одного обучающегося с учетом деления класса на на две группы. 2. В состав кабинета ИВТ должна быть включена одна машина для учителя с соответствующим периферийным оборудованием. 3. Кабинет ИВТ должен быть оснащен диапроектором и экраном.

#### **Критерии оценки:**

**Оценки «5» (отлично)** заслуживает студент, обнаруживший при выполнении заданий всестороннее, систематическое и глубокое знание учебно программного материала, учения свободно выполнять профессиональные задачи с всесторонним творческим подходом, обнаруживший познания с использованием основной и дополнительной литературы, рекомендованной программой, усвоивший взаимосвязь изучаемых и изученных дисциплин в их значении для приобретаемой специальности, проявивший творческие способности в понимании, изложении и использовании учебно- программного материала, проявивший высокий профессионализм, индивидуальность в решении поставленной перед собой задачи, проявивший неординарность при выполнении практических заданий.

**Оценки «4» (хорошо)** заслуживает студент, обнаруживший при выполнении заданий полное знание учебно- программного материала, успешно выполняющий профессиональную задачу или проблемную ситуацию, усвоивший основную литературу, рекомендованную в программе, показавший систематический характер знаний, умений и навыков при выполнении теоретических и практических заданий по дисциплине «Информатика».

**Оценки «3» (удовлетворительно)** заслуживает студент, обнаруживший при выполнении практических и теоретических заданий знания основного учебнопрограммного материала в объеме, необходимом для дальнейшей учебной и профессиональной деятельности, справляющийся с выполнением заданий, предусмотренных программой, допустивший погрешности в ответе при защите и выполнении теоретических и практических заданий, но обладающий необходимыми знаниями для их устранения под руководством преподавателя,

проявивший какую-то долю творчества и индивидуальность в решении поставленных задач.

**Оценки «2» (неудовлетворительно)** заслуживает студент, обнаруживший при выполнении практических и теоретических заданий проблемы в знаниях основного учебного материала, допустивший основные принципиальные ошибки в выполнении задания или ситуативной задачи, которую он желал бы решить или предложить варианты решения, который не проявил творческого подхода, индивидуальности.

В соответствии с учебным планом программы подготовки специалистов среднего звена по специальности **09.02.04 Информационные системы (по отраслям)** и рабочей программой на практические (лабораторные) работы по дисциплине «**Компьютерная графика**» отводится 14 часов.

# **2. ПЕРЕЧЕНЬ ПРАКТИЧЕСКИХ РАБОТ**

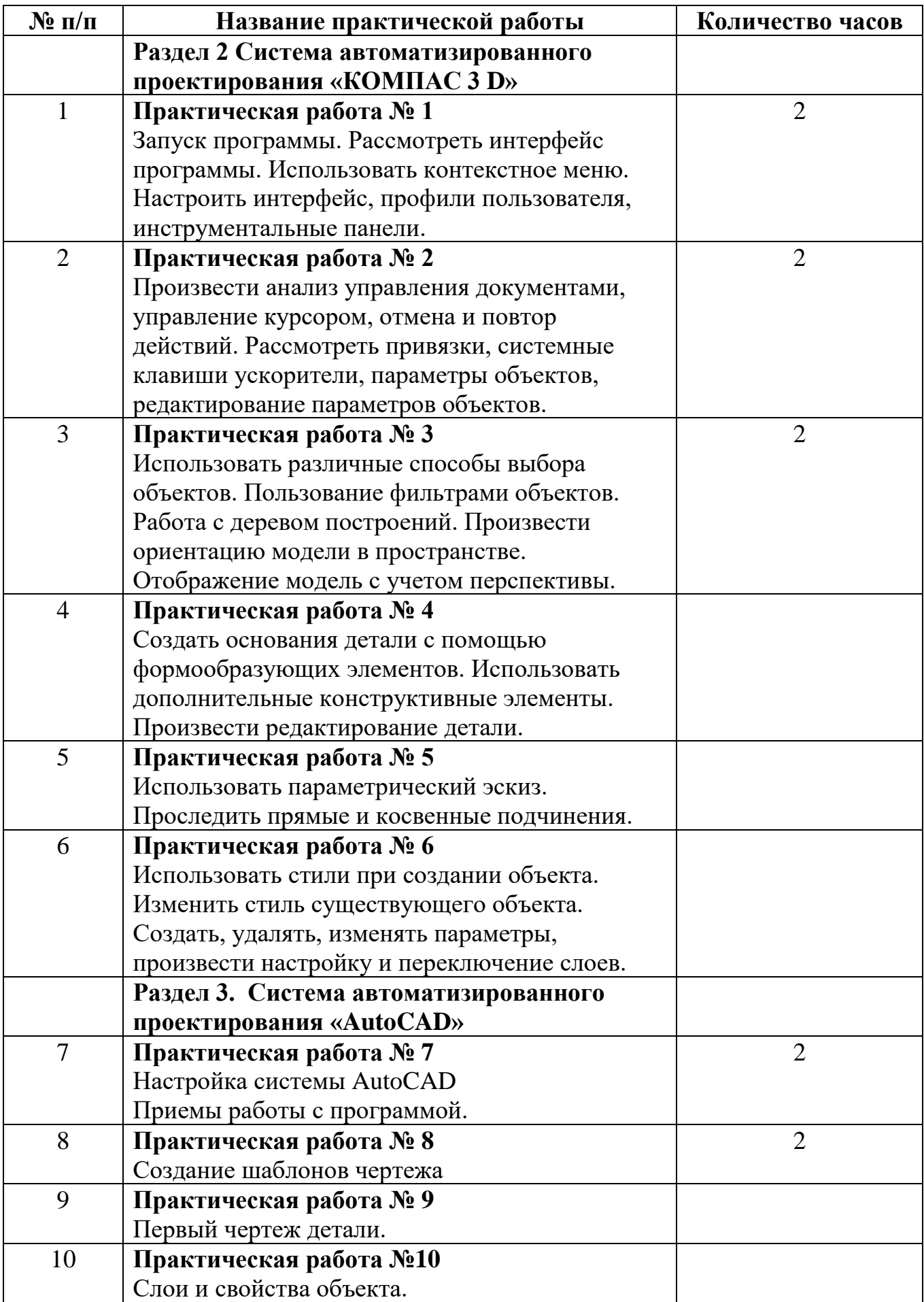

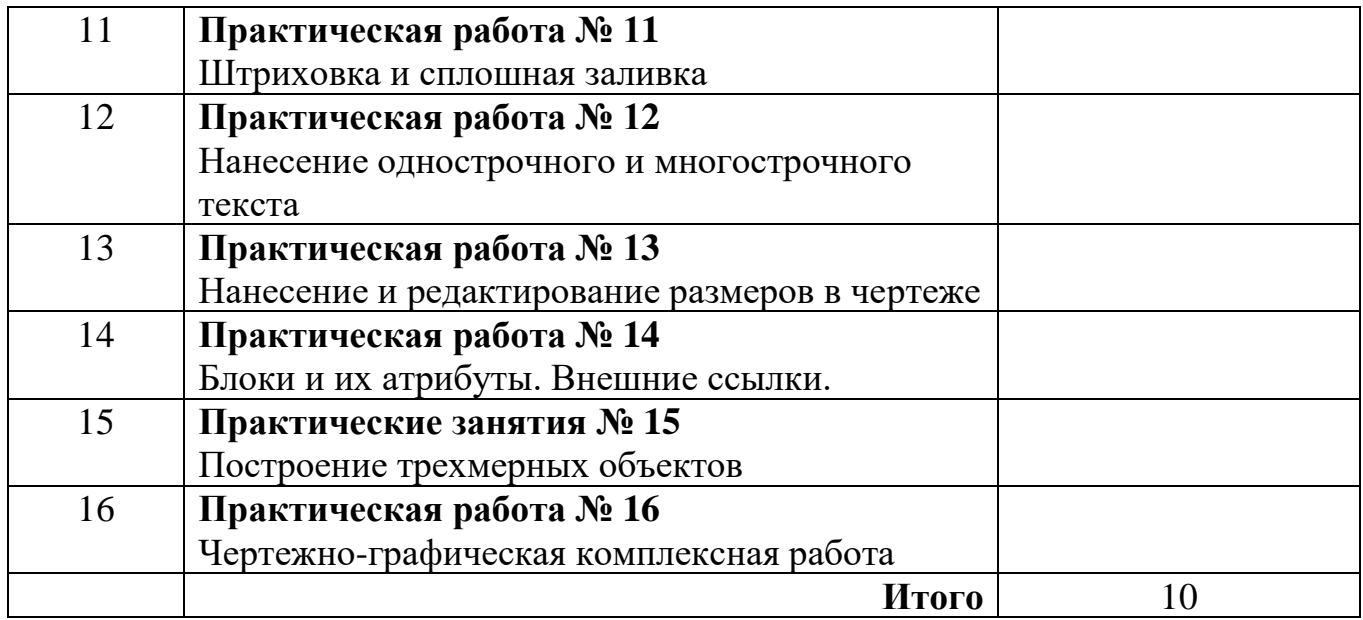

### **3. СОДЕРЖАНИЕ ПРАКТИЧЕСКИХ РАБОТ Практическая работа № 1**

**Цель:** рассмотреть интерфейс системы автоматизированного проектирования «Компас 3D», настройка системы

**Задание 1.** Запустить систему автоматизированного проектирования Компас 3D

**Задание 2.** Изучить интерфейс системы

**Задание 3.** Настроить интерфейс, профили пользователя, инструментальные панели.

**Итог работы:** отчет в тетради, защита

## **Практическая работа № 2**

**Цель:** Изучение управления документами, управление курсором, отмена и повтор действий. Рассмотрение привязки, системные клавиши ускорители, параметры объектов, редактирование параметров объектов.

**Задание 1.** Произвести анализ управления документами, управление курсором, отмена и повтор действий.

**Задание 2.** Построить чертеж с рисунка в системе Компас 3D в 2D графики

**Задание 3.** Рассмотреть привязки, системные клавиши ускорители, параметры объектов, редактирование параметров объектов.

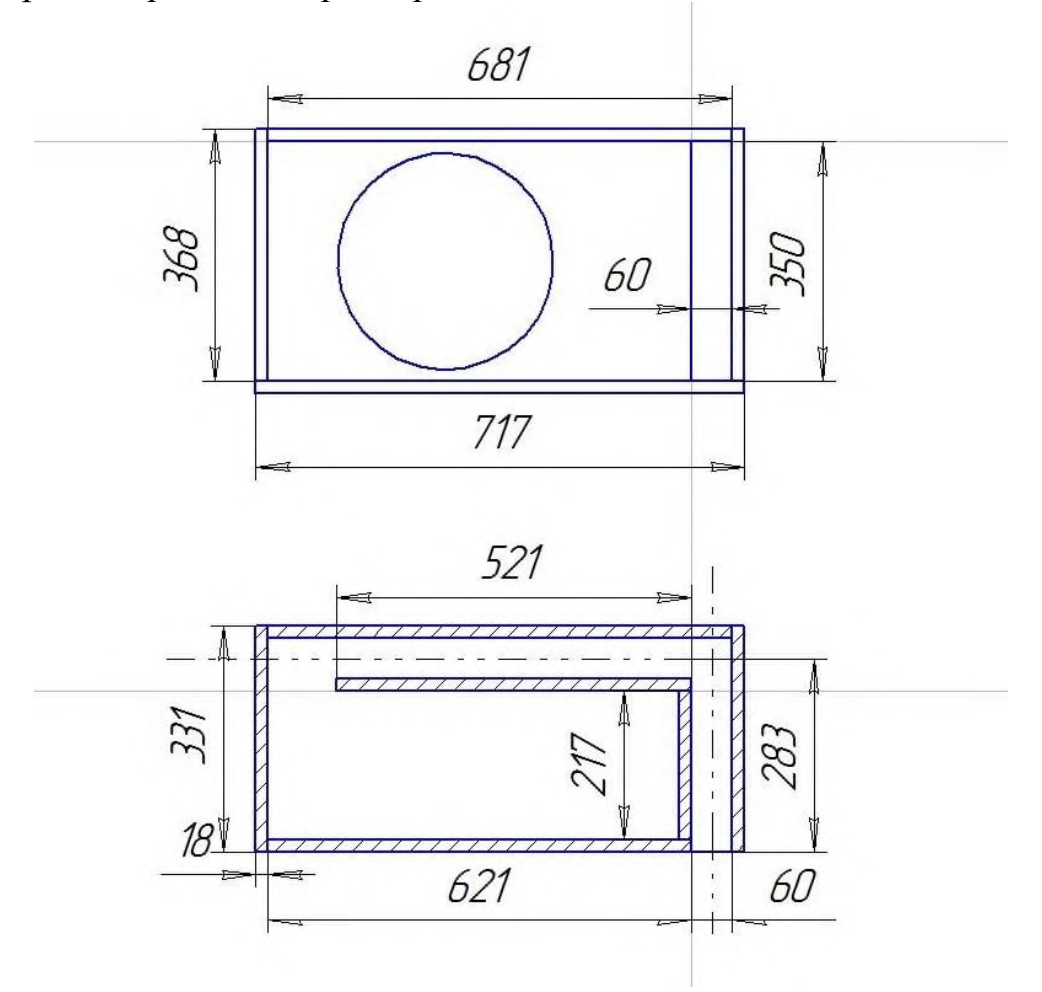

**Итог работы:** файл, защита

**Цель:** Изучение способов построение деталей в системе автоматизированного проектирования Компас 3D

**Задание 1.** Построить деталь с рисунка с использованием различные способы выбора объектов, дерево построений, пользование фильтрами объектов

**Задание 2.** Произвести ориентацию модели в пространстве. Отображение модель с учетом перспективы.

**Задание 3.** Рассмотреть привязки, системные клавиши ускорители, параметры объектов, редактирование параметров объектов.

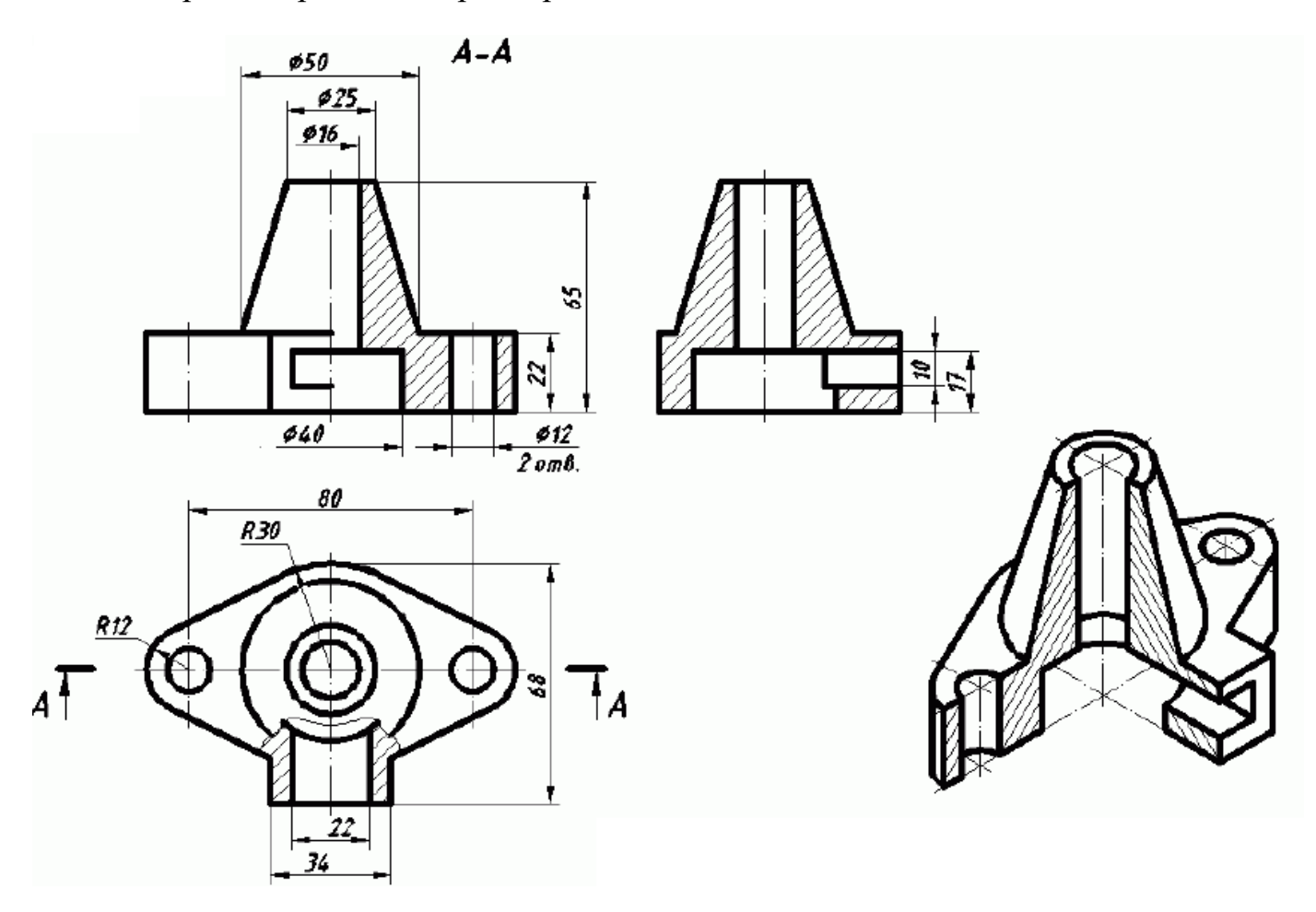

**Итог работы:** файл, защита

#### **Практическая работа № 4**

**Цель:** Рассмотрение создания основания детали с помощью формообразующих элементов. Использование дополнительные конструктивные элементы. Изучение редактирование детали.

**Задание 1.** Создать основания детали (смотреть рисунок) в системе автоматизированного проектирования Компас 3D с помощью формообразующих элементов. Использовать дополнительные конструктивные элементы. Произвести редактирование детали.

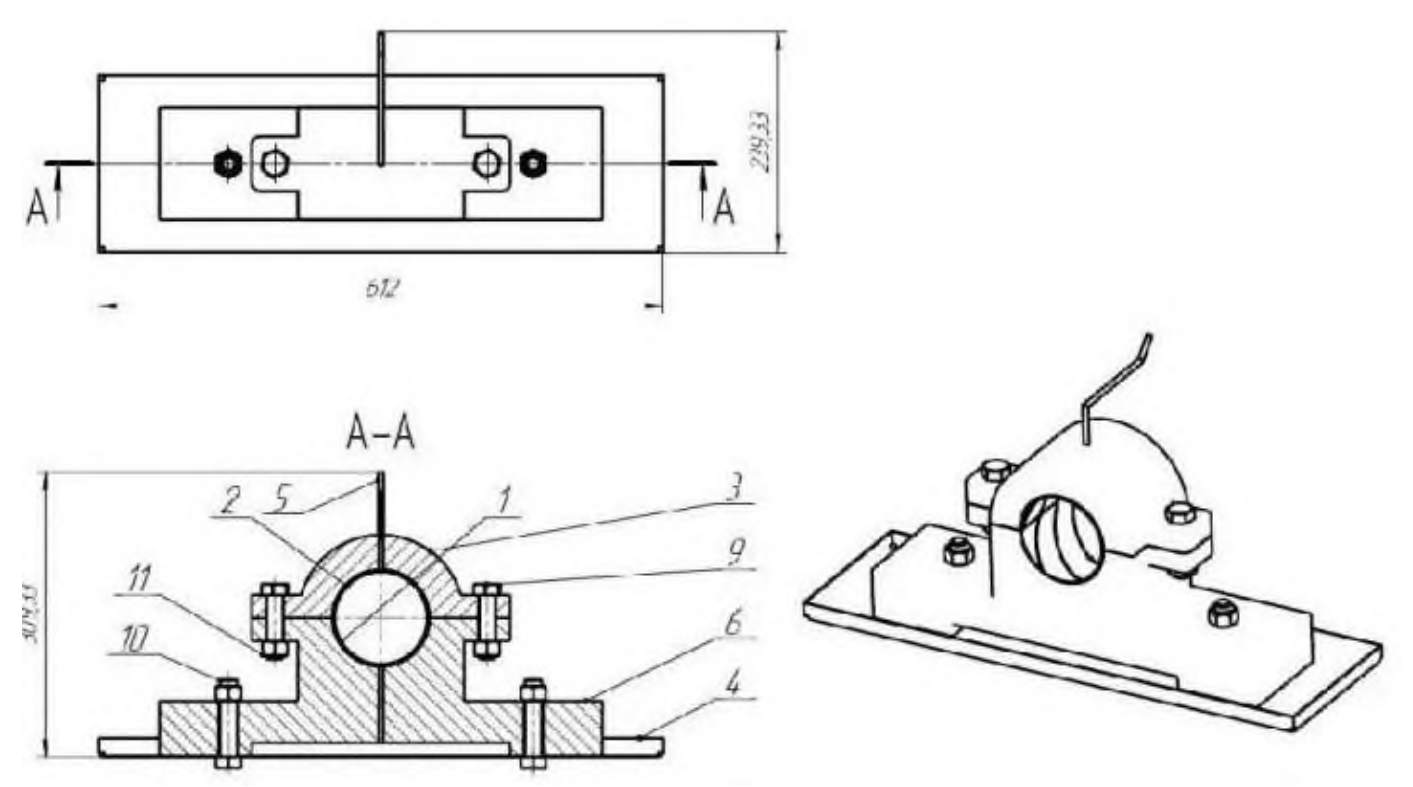

**Итог работы:** файл, защита

**Цель:** Рассмотрение создания параметрического эскиза в системе автоматизированного проектирования Компас 3D. Изучение прямые и косвенные подчинения объектов.

**Задание 1.** Создать параметрический эскиз

**Задание 2.** Создать 3 D геометрию параметрической твердотельной модели (см. рисунок)

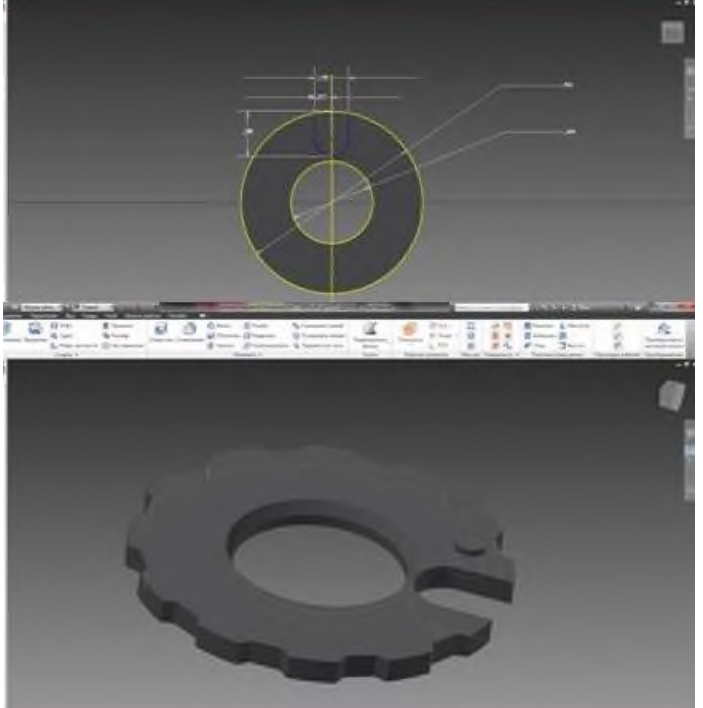

**Итог работы:** файл, защита

**Цель:** Рассмотрение использования стилей при создании объекта. Изменение стилей существующего объекта. Рассмотрение: создания, удаление, изменение параметров слоев.

**Задание 1.** Построить в первом слое чертеж детали с использованием стилей в системе автоматизированного проектирования Компас 3D

**Задание 2.** Нанести размеры на рисунок. Размеры рисунка отнести ко второму слою.

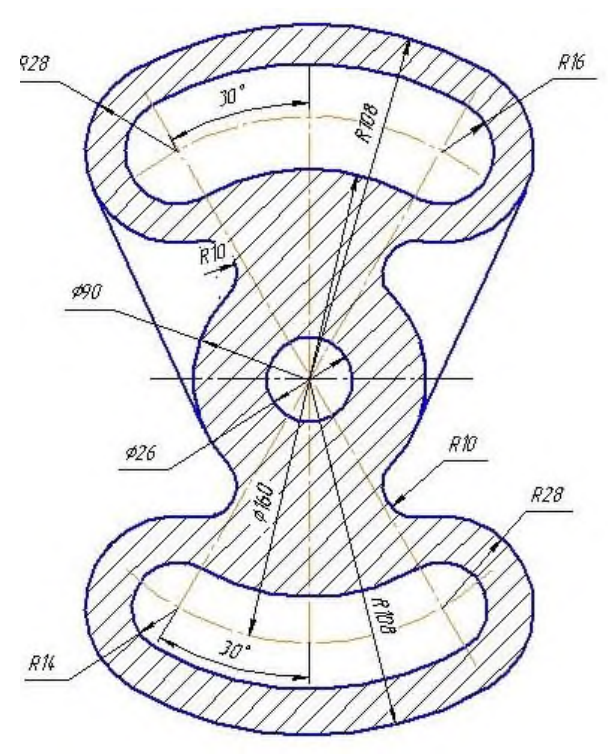

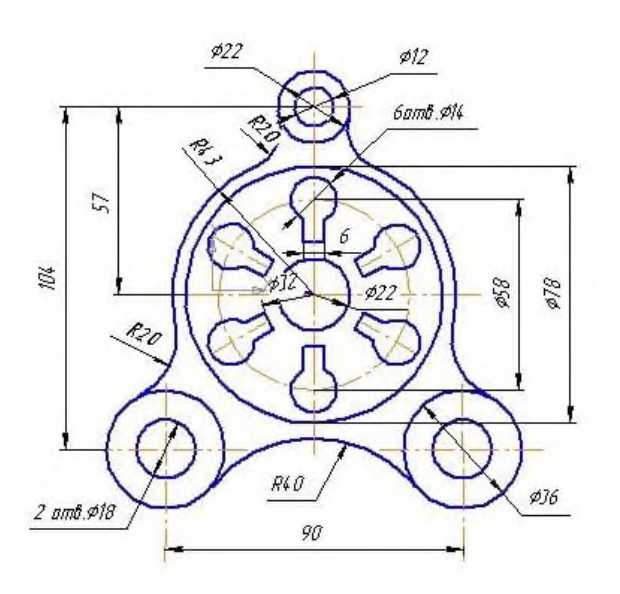

**Итог работы:** файл, защита

#### **Практическая работа № 7**

**Цель:** способность использовать, обобщать и анализировать информацию, ставить

цели и находить пути их достижения в условиях формирования и развития информационного общества; способность использовать технологические и функциональные стандарты, современные модели и методы оценки качества и надежности при проектировании, конструировании и отладке программных средств.

**Задание 1.** Создайте в AutoCAD чертеж формата А3.

**Задание 2.** Установите десятичный режим измерения (миллиметры).

**Задание 3.** С помощью инструмента *Линия* (кнопка ) нарисуйте контур чертежа,

отступая 20 мм от края слева и по 5 мм с остальных сторон (смотрите рисунок представленный ниже).

Используйте в задании абсолютные и относительные координаты.

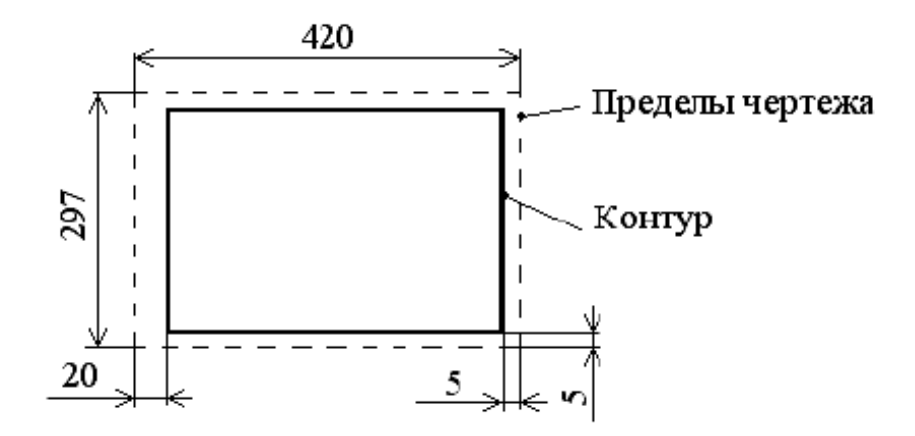

**Задание 4.** Изучите теоретические сведения представленные ниже. *Выделение объектов*

Существуют два способа:

*1-й способ:* для выделения объекта следует подвести к нему указатель мыши и щелкнуть левой кнопкой. Выделенный объект будет помечен небольшими квадратиками, так называемыми «ручками». Аналогично помечаются другие объекты в группе. Завершение выбора группы – нажатие клавиши Enter. *2-й способ:* с помощью окна. В этом случае прямоугольное окно задается с помощью двух углов путем щелчков левой кнопкой мыши в требуемых точках чертежа.

При использовании окна необходимо иметь в виду следующее:

- если окно рисуется слева направо, то выбираются все объекты, полностью попавшие в окно;

- если справа налево, то выбираются все объекты частично и полностью попавшие в рамку окна.

**Задание 5.**Сохранить файл (Рабочий стол/ папка для сохранения)

**Итог работы:** файл, защита

#### **Практическая работа № 8**

#### **Цель:**

**-**Рассмотрение способов работы с панелями инструментов и комбинацией клавиш **-** Рассмотреть способы создания шаблонов чертежа

**Задание 1.** Изучить теоретический материал.

**Теоретические сведения**

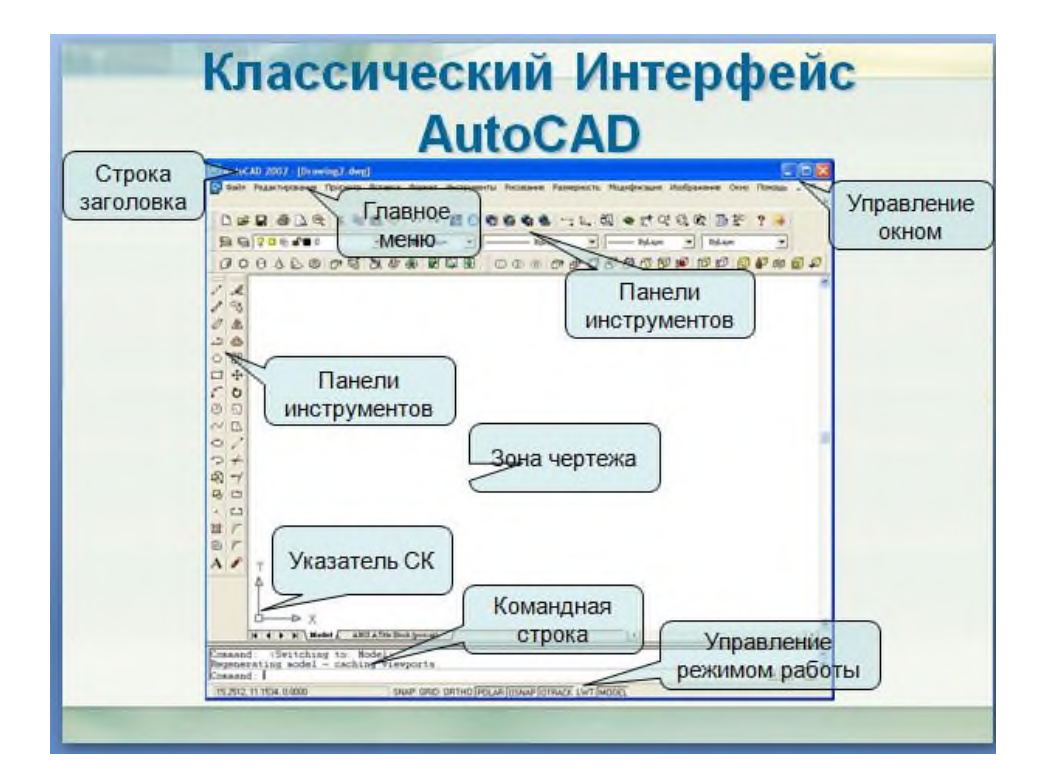

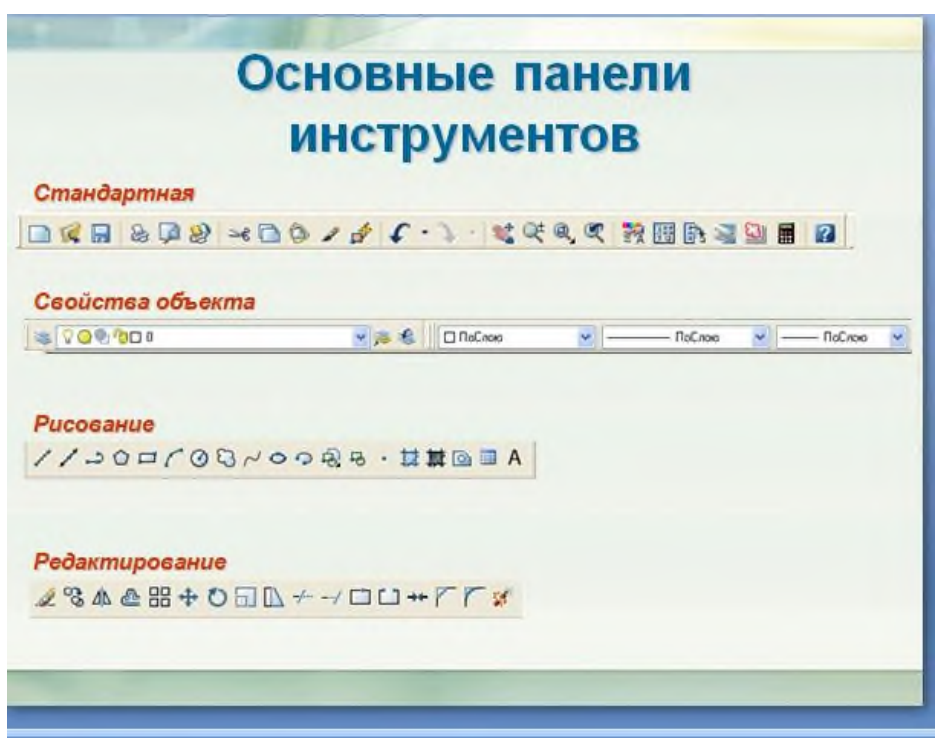

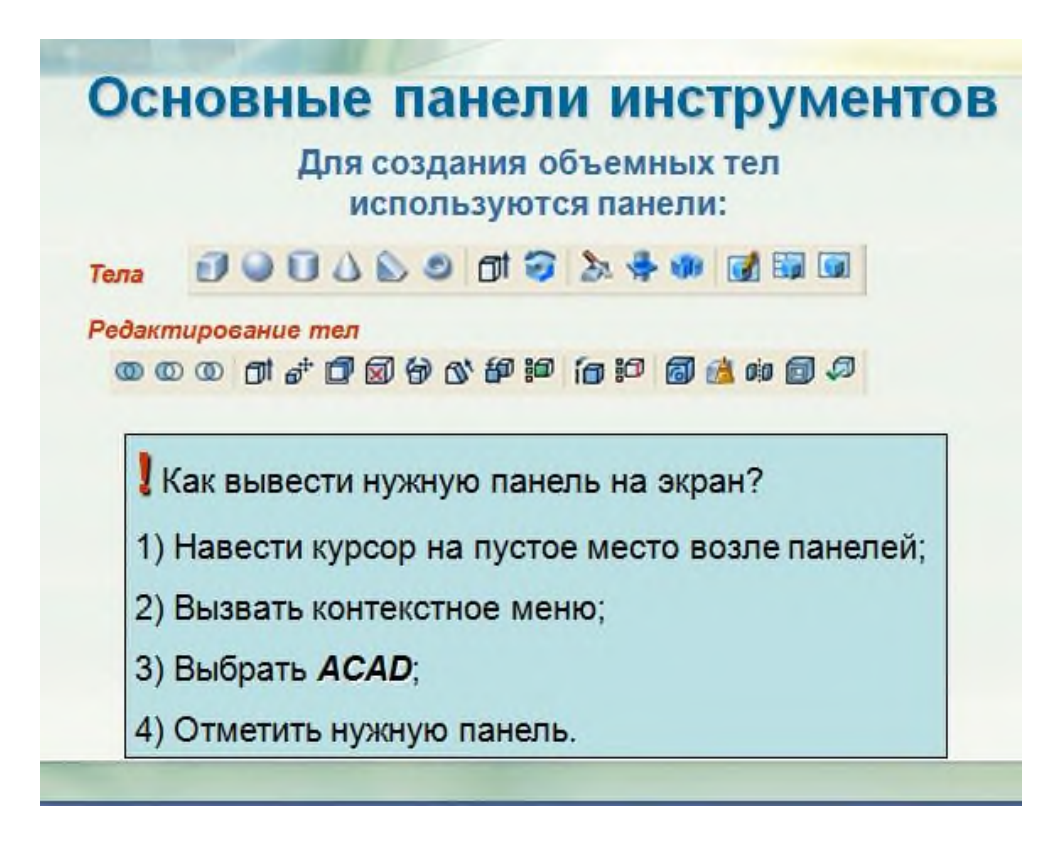

#### *Назначение кнопок стандартной кнопочной панели*

Все команды AutoCAD можно разделить на группы, названия которых отражены в пунктах меню

EDIT – команды правки чертежей;

VIEW 1 и 2 – команды управления видами;

INSERT – команды вставки объектов;

FORMAT – команды установки форматов;

TOOLS 1 и 2 – команды управления инструментами;

DRAW 1 и 2 – команды черчения;

DIMNSION – команды простановки размеров;

MODIFY 1 и 2 – команды редактирования;

INQUIRY, SETTINGS – команды служебные;

DISPLAY – команды управления экраном.

Каждая группа содержит ряд команд, которые появляются на экране после активизации соответствующего пункта меню, а именно:

**DRAW** (Черчение)

*Команды создания графических примитивов:*

ARC – осуществляет вычерчивание дуги;

CIRCLE – вычерчивает окружности;

LINE – чертит отрезок прямой;

SOLID – создает закрашенные треугольники и четырехугольники;

POLIGON – осуществляет вычерчивание правильных многоугольников;

TEXT – осуществляет вычерчивание текста символов;

PLINE – осуществляет вычерчивание полилинии;

TRACE – осуществляет вычерчивание ленты;

DONUT – осуществляет вычерчивание колец;

POINT – осуществляет построение точки;

ELLIPSE – строит эллипс;

RAY – изображает луч;

XLINE – строит конструкционную линию;

MLINE – осуществляет построение мультилинии;

DONUT – строит кольцо;

BLOCK – работа с блоками;

HATCH – осуществляет нанесение штриховки;

TEXT – осуществляет нанесение текста.

**DISPLAY** (Экран)

ZOOM – масштабирует изображение;

PAN – панорамирует изображение;

REGEN – регенерирует изображение, стирая служебные пометки;

ATTDISP – контролирует видимость атрибутов;

**MODIFY 1** (Изменить 1)

*Команды редактирования чертежей:*

ERASE – удаляет объекты;

OOPS – восстанавливает удаленные объекты;

FILLET – спрягает объекты;

COPY – копирует объекты;

MIRROR – получает зеркальное отображение;

OFFSET – формирует подобный объект;

ARRAY – осуществляет множественное копирование.

**MODIFY 2** (Изменить 2)

#### **Команды редактирования примитивов:**

MOVE – сдвигает объекты;

PEDIT – осуществляет редактирование полилиний;

ROTATE – поворачивает объекты;

BREAK – удаляет часть объекта;

TRIM – обрезает объекты по заданной кромке;

SCALE – масштабирует объекты;

EXTEND – удлиняет объект по заданной кромке;

EXPLODE – преобразует сложные примитивы в простые;

CHAMFER – снимает фаски.

**DIM** (Размер)

LINEER – проставляет линейный размер;

ALIGNED – проставляет выровненный размер;

ORDINATE – проставляет координатный размер;

RADIUS – проставляет радиальный размер;

DIAMETER – проставляет диаметральный размер.

**VIEW** (Вид)

REDRAW – перерисовывает экран;

REGEN – обновляет изображение;

ZOOM – осуществляет увеличение изображения;

PAN – осуществление перемещения, панорамирование изображения на экране. **Задание 2.** Используя сеть, Интернет ответьте на следующие вопросы (ответы запишите в тетрадь)

1. Перечислите основные группы команд, используемых в программе AutoCAD.

2. Какие способы задания координат в программе вы знаете и как они

реализуются?

3. Какие команды используются для черчения объектов?

4. Перечислите основные правила выделения объектов.

**Задание 3.** Построить 2 D чертеж с рисунка в системе AutoCAD.

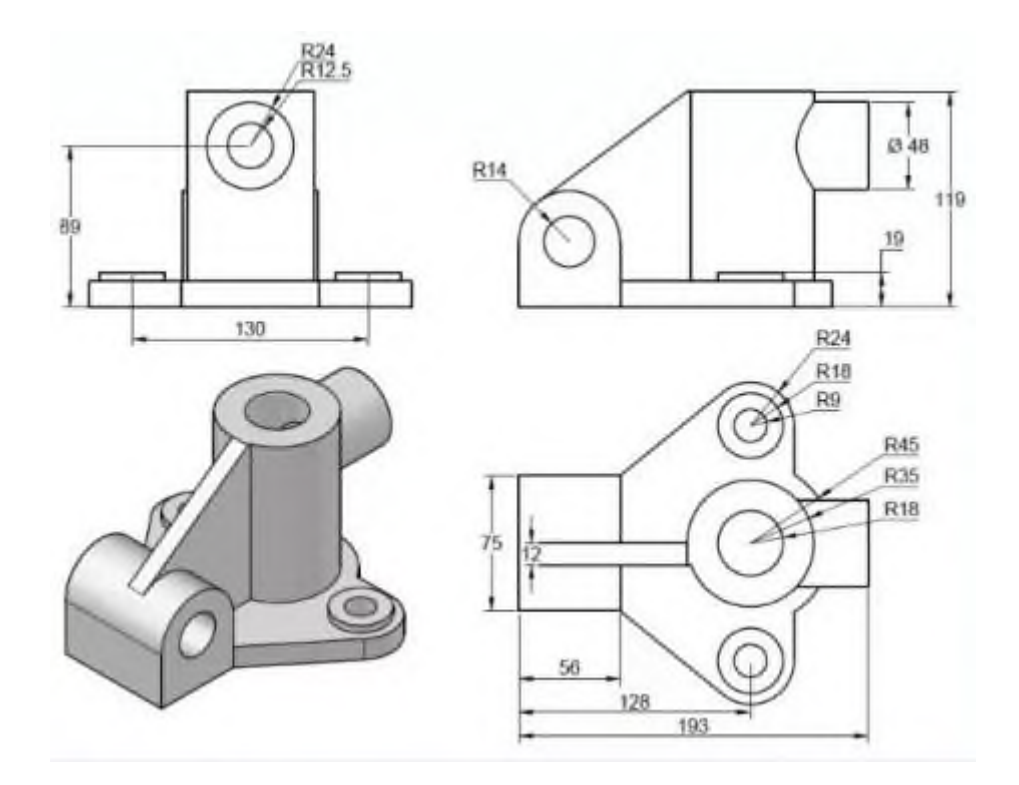

**Итог работы:** ответы на вопросы, файл, защита

## **Практическая работа № 9**

**Цель:** Рассмотреть способы построения чертежа в системе автоматизированного проектирования AutoCAD

**Задание 1.** Дана 3 D модель детали построить три вида (слева, сверху, справа) в системе автоматизированного проектирования AutoCAD

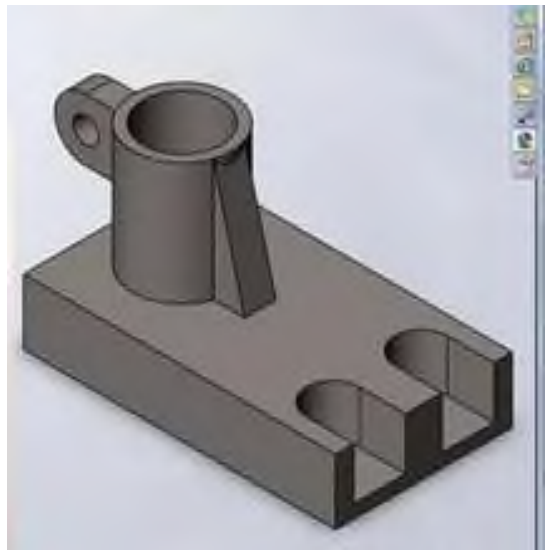

**Задание 2.** Написать отчет в тетради (приложение 1) **Итог работы:** отчет, файл, защита

**Цель:** Рассмотреть создание слоев в системе AutoCAD. **Задание 1.** Построить чертеж (смотреть рисунок ниже) в 1 слое.

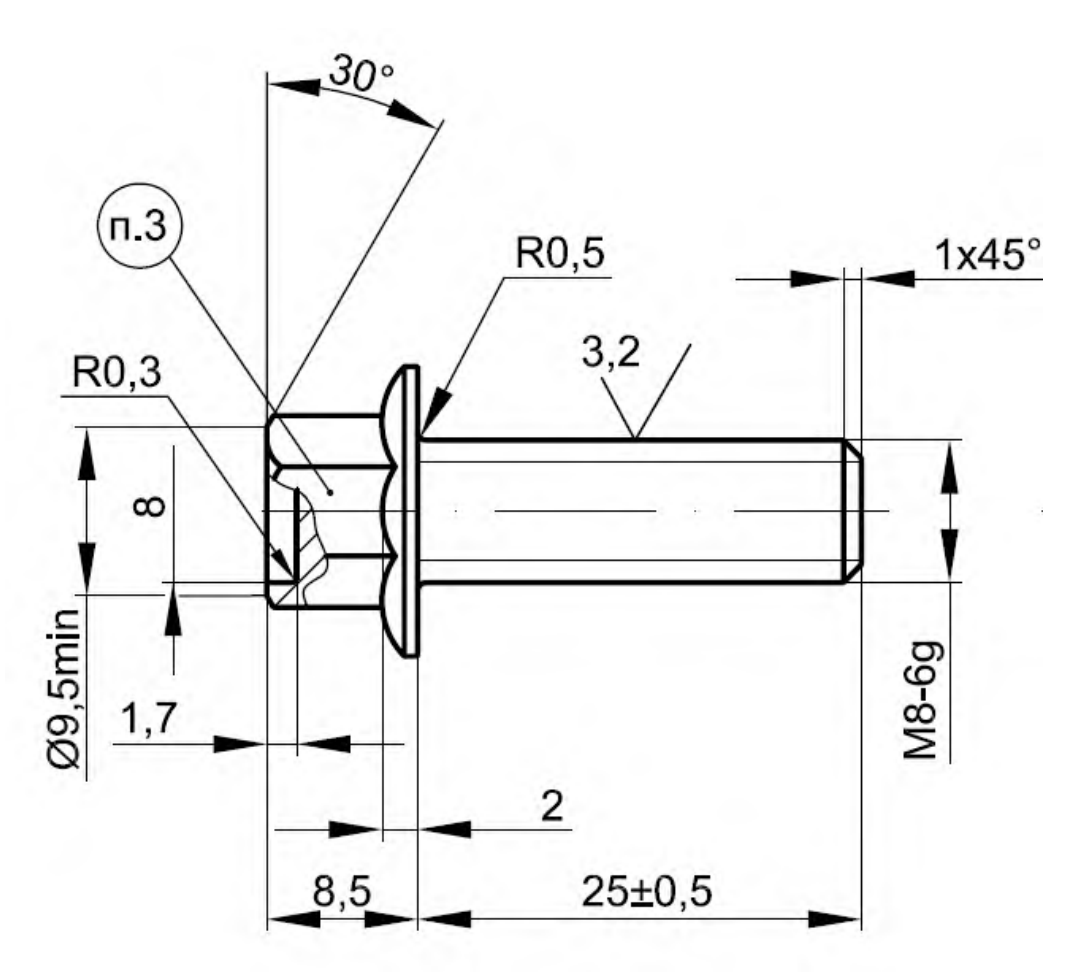

**Задание 2.** Нанести размеры на рисунок. Размеры разместить в слое 2. **Задание 3.** Объединить два слоя (1 и 2) в слой 3. **Задание 4.** Написать отчет в тетради. **Итог работы:** отчет, файл, защита

#### **Практическая работа № 11**

**Цель:** Рассмотреть способы создания штриховки сплошной заливки **Задание 1.** Построить чертеж с рисунка

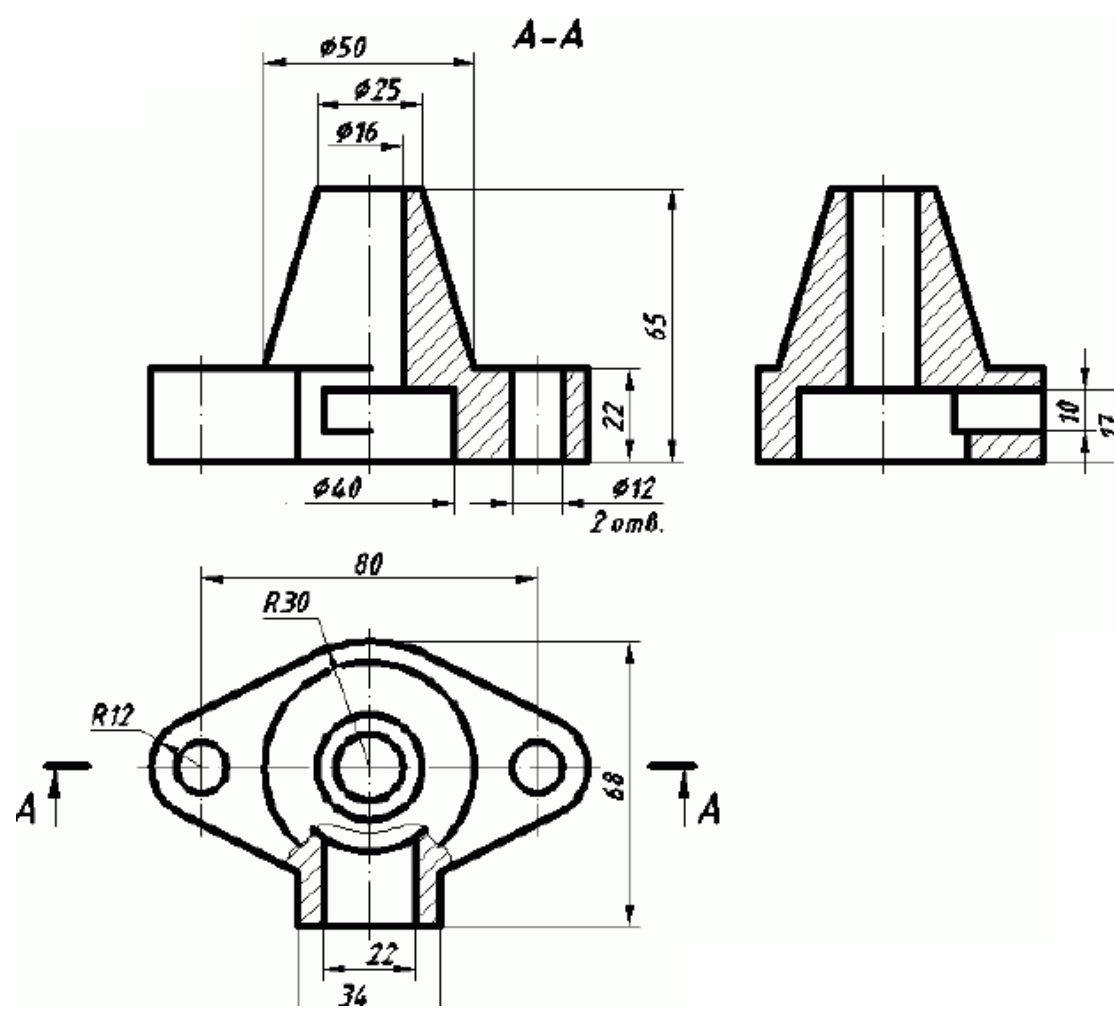

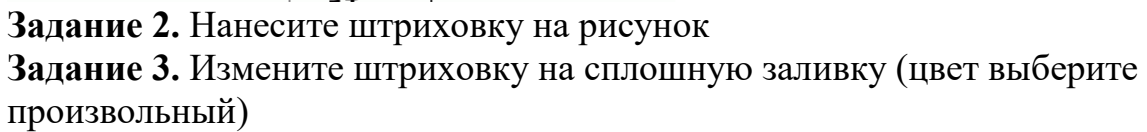

**Итог работы:** отчет, файл, защита

# **Практическая работа № 12**

**Цель:** Рассмотреть способы создания штриховки сплошной заливки **Задание 1.** Построить чертеж с рисунка

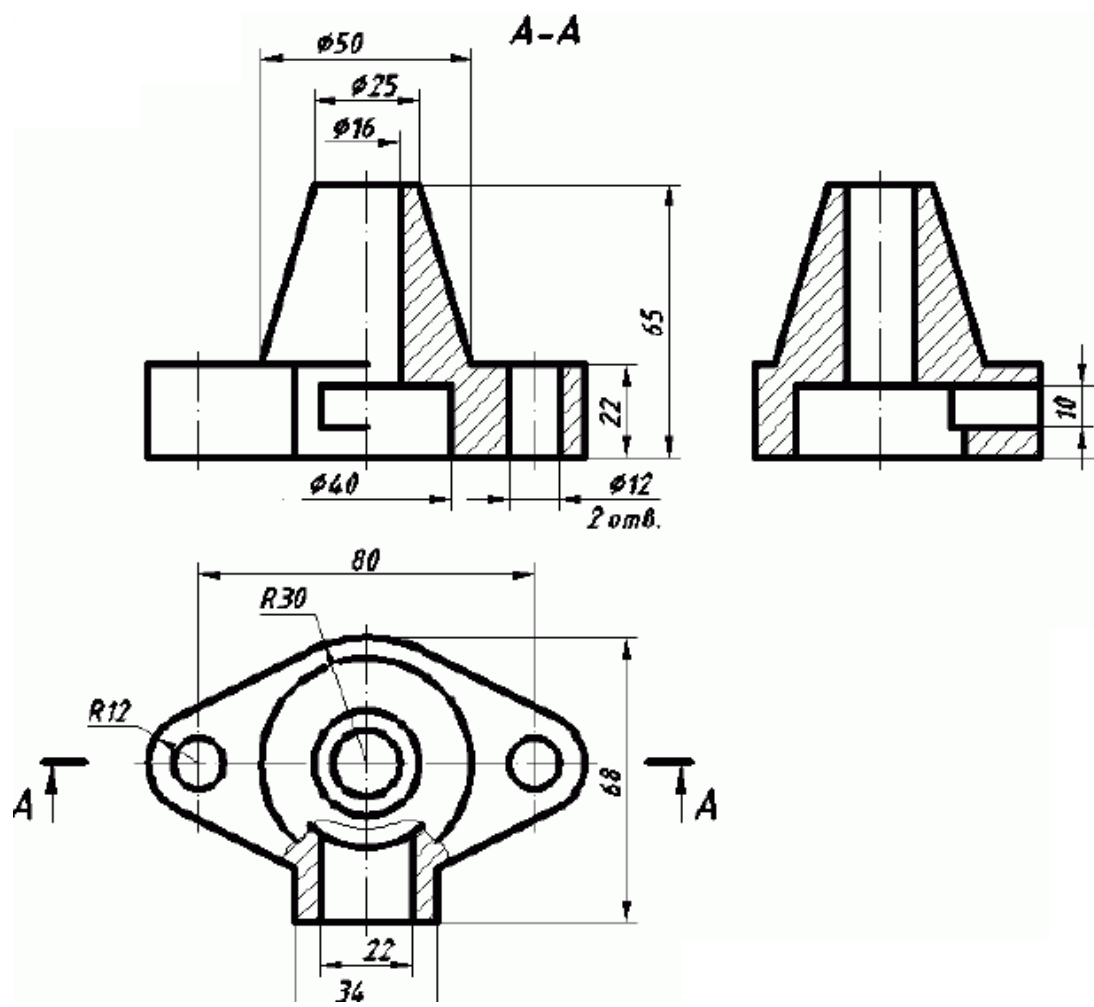

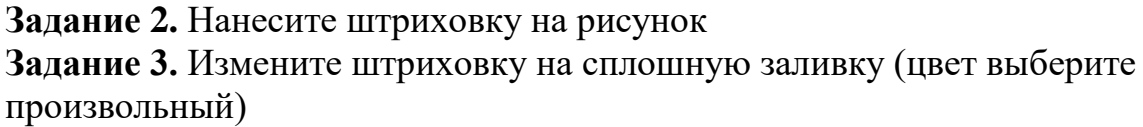

**Итог работы:** отчет, файл, защита

# **Практическая работа № 13**

#### **Цель:** Изучение способы построения однострочного и многострочного текста **Задание 1. Изучите теоретические сведения представленные ниже Теоретические сведения**

В большинстве случаев текст используется в качестве кратких пояснительных надписей и примечаний, но иногда он может состоять из обширных параграфов, предназначенных для разъяснения или аннотирования объектов чертежа.

Для облегчения работы с чертежом текст следует размещать в отдельном слое. Ниже приведена последовательность действий по созданию слоя для комментариев и включению пояснительной надписи:

1) откройте чертеж;

2) чтобы создать слой, выберите команду *Format/Layer* или щелкните на кнопке *Layers* панели инструментов *Object Properties* (Свойства объектов), или введете в командной строке *Layer* и нажмите Enter. Откроется диалоговое окно *Layer Properties Manager* (Менеджер свойств слоя);

3) выберите *New* (Новый). В нижней части списка слоев (*Layer Name list*) появится новая строка;

4) введите имя нового слоя, например, «Текст»;

5) щелкните на кнопке *Current* (Текущий), чтобы придать слою статус текущего;

6) щелкните по кнопке ОК, чтобы завершить работу, связанную с созданием нового слоя;

7) щелкните на кнопке *Multiline Text* (Многострочный текст);

8) укажите левой кнопки мыши положение контурной рамки, внутри которой будет размещена текстовая надпись. Расширить контурную рамку текста можно будет позже, захватив одну из ее угловых точек и перетащив в нужное место экрана.

Откроется диалоговое окно *Multiline Text Editor* (Редактор многострочного текста),

9) введите текст, например, «Технические требования»; укажите необходимый шрифт, его размер и цвет; щелкните на кнопке ОК.

По мере ввода пояснительного текста он будет отображаться в окне *Multiline Text Editor*. После щелчка по кнопке ОК, текст появится в том месте графической зоны чертежа, которое вы указали.

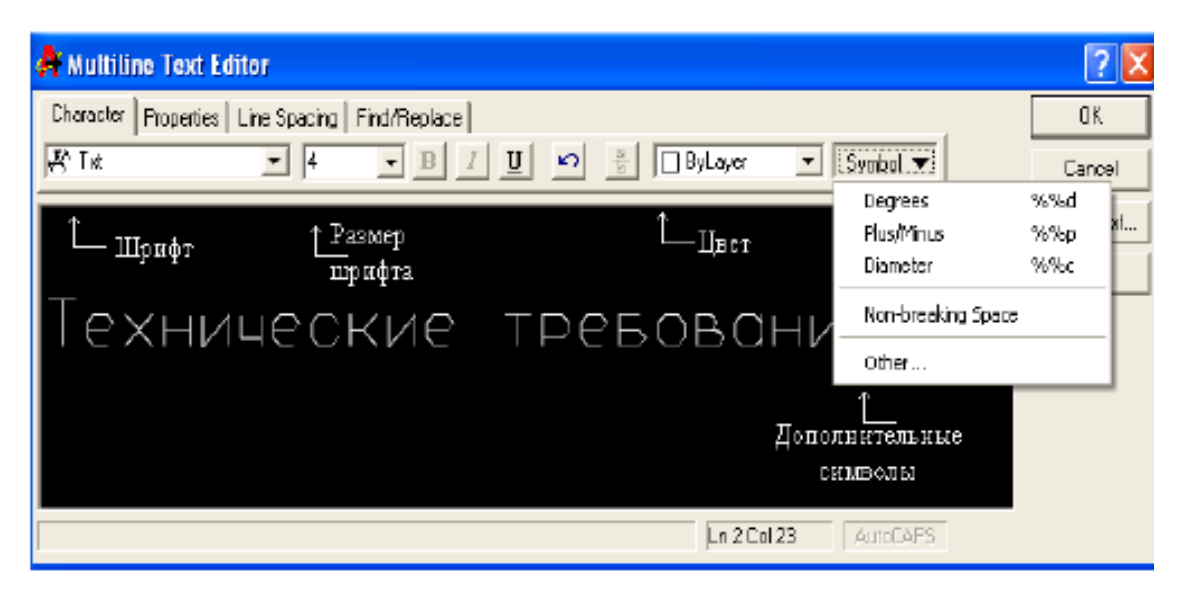

Четыре вкладки окна *Multiline Text Editor* изображены на рис. *Character* (Символ), *Properties* (Свойства), *Line Spacing* (Межстрочный интервал) и *Find/Replace* (Поиск/Замена).

Для отображения значка диаметра ( $\oslash$ ) в тексте необходимо ввести «%%», градуса (°) – «%%d», плюса-минуса (±) – «%%р».

# *Команда Text*

Команда *Text* (Текст) не позволяет выбирать шрифты. Ниже приведена последовательность рекомендаций по использованию команды *Text* (Текст) для размещения текста на чертеже:

1) введите команду *Text* в командной строке и нажмите Enter;

2) укажите точку вставки первого символа строки текста;

3) задайте высоту текста в командной строке;

4) укажите угол поворота строки текста вводом его значения в командной строке и нажатием Enter либо вращением линии на экране с помощью мыши; 5) введите содержимое первой строки текста и нажмите Enter;

20

6) введите дополнительные строки текста, завершая каждую из них нажатием Enter;

7) чтобы завершить выполнение команды, нажмите Enter, не введя ни одного символа в очередной строке.

**Задание 2.** С использованием инструмента *Multiline Text* создайте текстовую надпись следующего содержания:

- 1. \* Размеры для справок.
- 2. Печатную плату изготовить комбинированным позитивным методом.
- 3. Плата должна соответствовать ГОСТ 23752–79. Группа жесткости 1.
- 4. Шаг координатной сетки 2,5 мм.
- 5. Класс точности 2 по ГОСТ 23751–86.
- 6. Конфигурацию проводников выдержать по координатной сетке.
- 7. Параметры элементов рисунка печатной платы приведены в табл. 1, 2.
- 8. Форма контактных площадок произвольная.

9. Покрытие Сплав Розе ТУ6-09-4065–88.

10. Максимальное отклонение от рисунка  $\pm$  0,1 мм.

**Задание 3.** С использованием команды *Text* создайте текстовую надпись следующего

содержания:

«Диаметр отверстия:  $\varnothing$ 4».

«Балку расположить под углом 45».

**Итог работы:** отчет, файл, защита

# **Практическая работа № 14**

**Цель:** формирование умений нанесения размеров, создания размерных стилей и допусков, редактирования размеров, извлечения информации из чертежей.

#### **Задание 1. Изучите теоретические сведения представленные ниже**

Нанесение размеров в AutoCAD осуществляется при помощи инструментов панели *Dimension* (рис. 5.2).

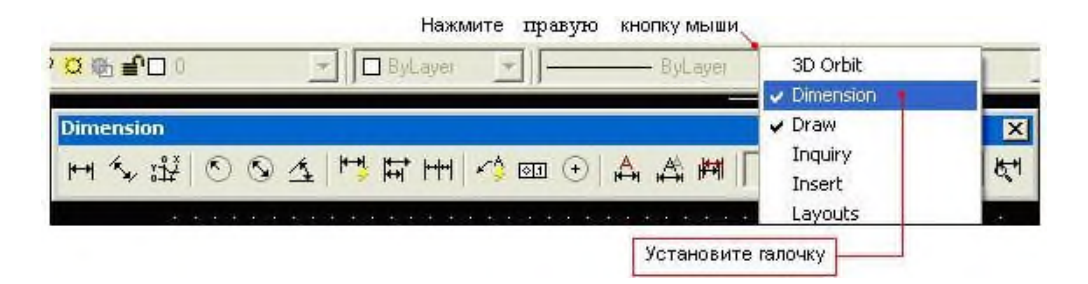

# Назначение кнопок панели *Dimension*

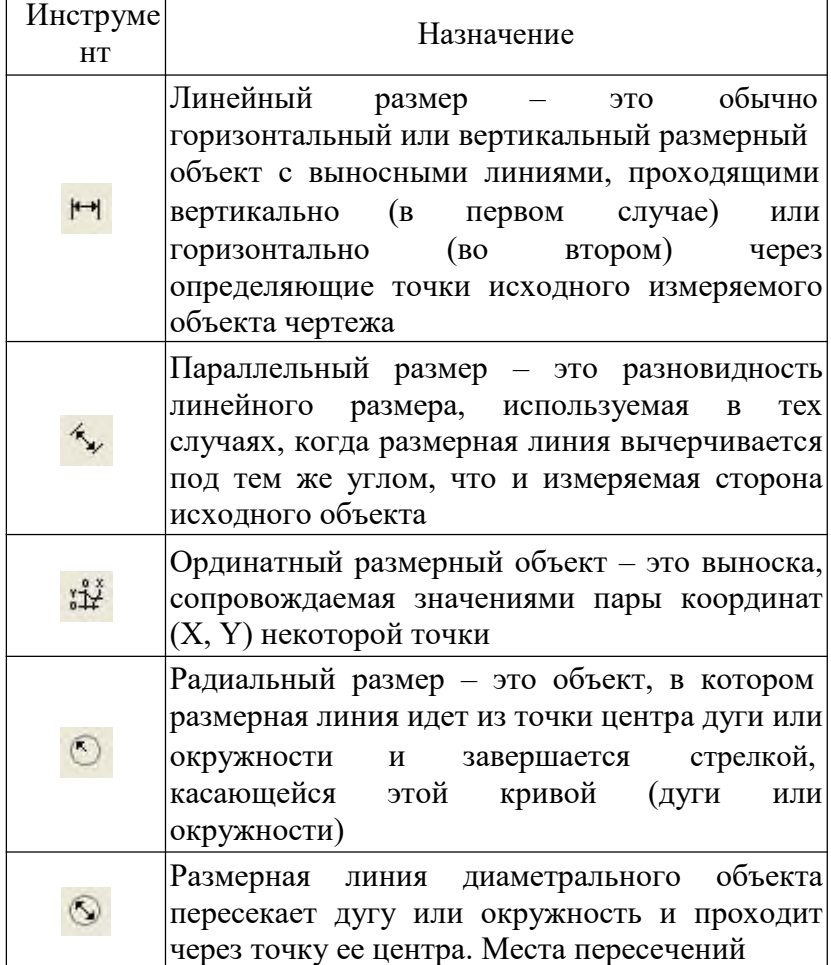

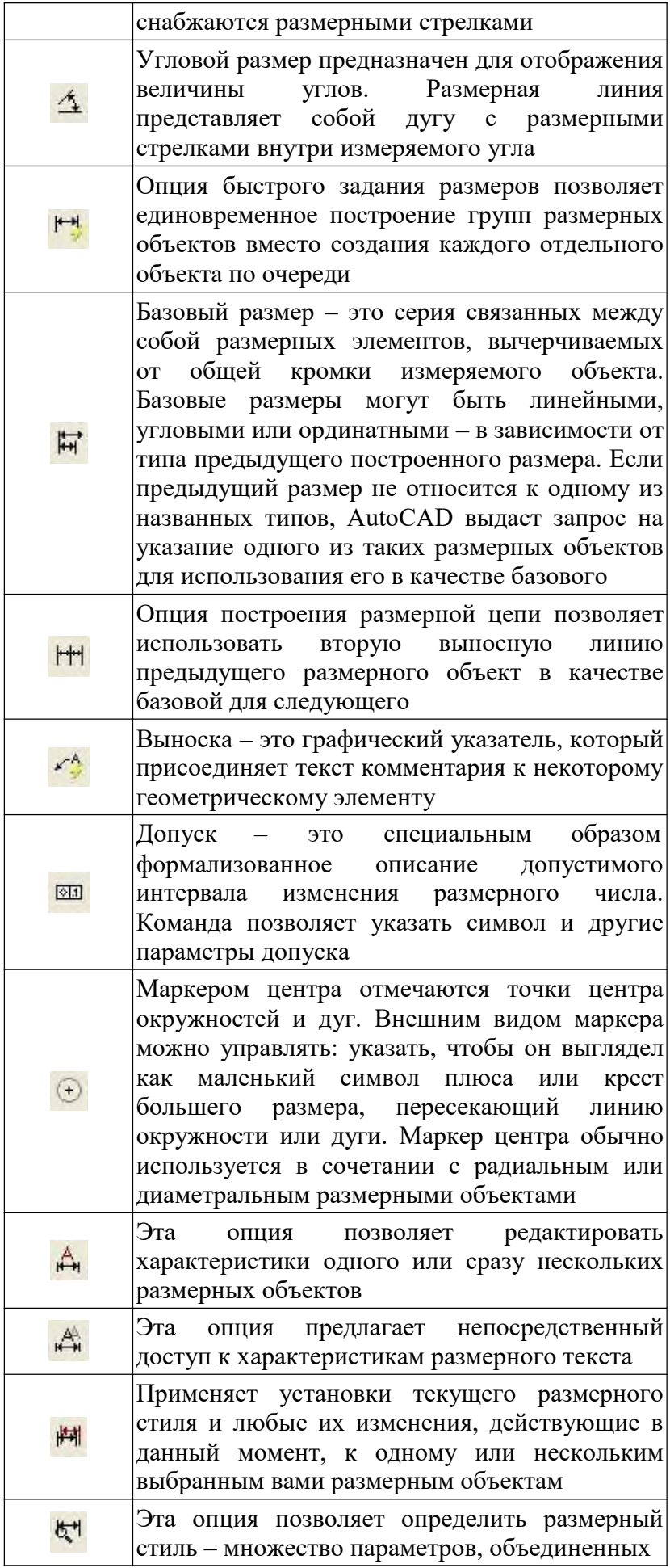

в группу под заданным именем, и изменять характеристики стиля, используя диалоговое окно *Dimension Style Manage* (Менеджер размерных стилей)

Настройка размерного стиля осуществляется в соответствующем окне *Dimension Style Manager* после нажатия кнопки  $\mathbb{R}^4$ .

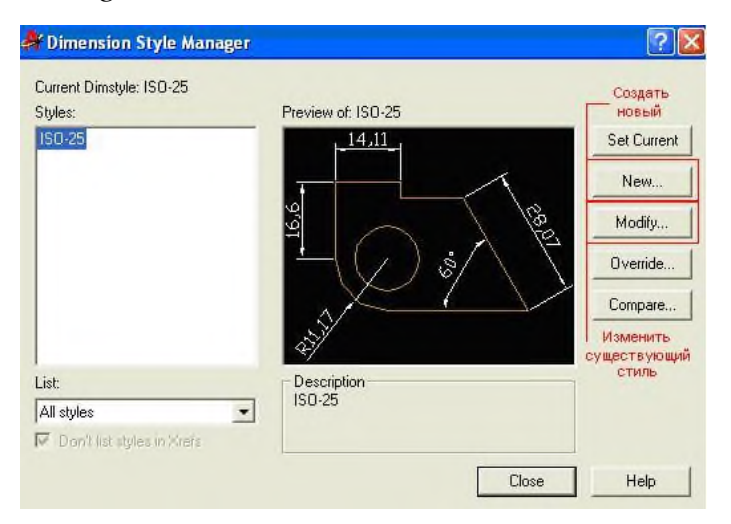

Нажатием кнопки *Modify* в окне *Modify Dimension Style* производится модификация текущего размерного стиля .

Окно *Modify Dimension Style* включает закладки :

*Lines and Arrows* – настройка типа линий, стрелок и маркера центра окружности;

*Text* и *Fit* – настройка шрифта, размеров символов и положения текста на размерных линиях;

*Primary Units* – настройка единиц измерения и коэффициента масштабирования (Scale factor) и др.;

*Alternative Units* – настройка отображения альтернативных единиц измерения совместно с основными;

*Tolerances* – настройка отображения допусков на размеры.

Рассмотрим пример:

1. Нажимаем кнопку  $\mathbb{H}$  для простановки линейного размера.

2. Последовательно указываем точки.

3. Затем указываем отступ размерной линии от объекта (3).

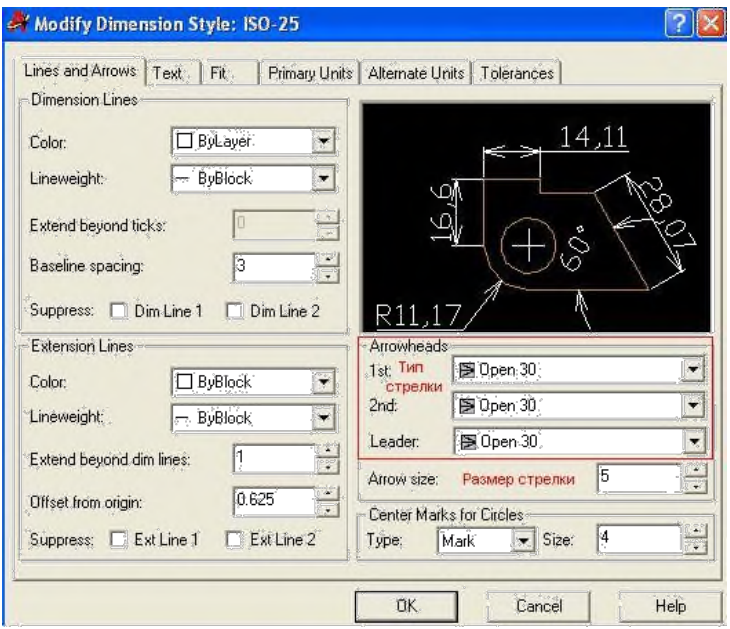

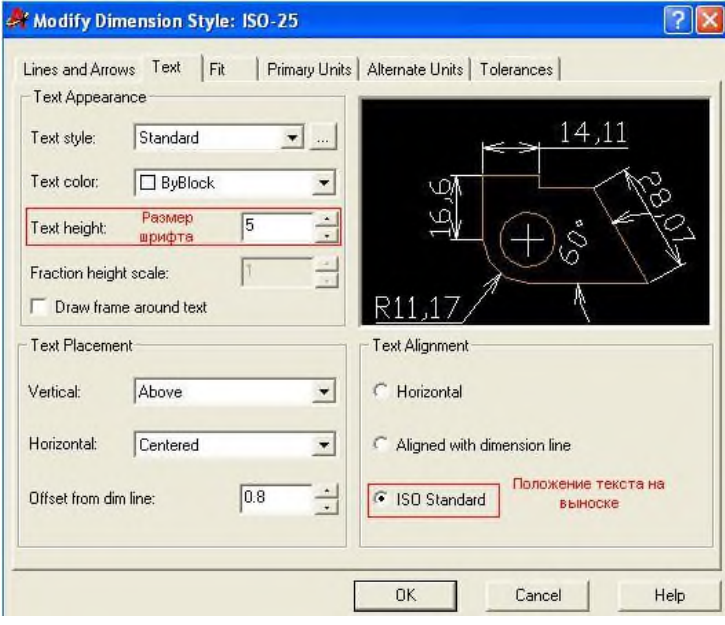

Настройка линий и размеров стрелок

Настройки размерного текста

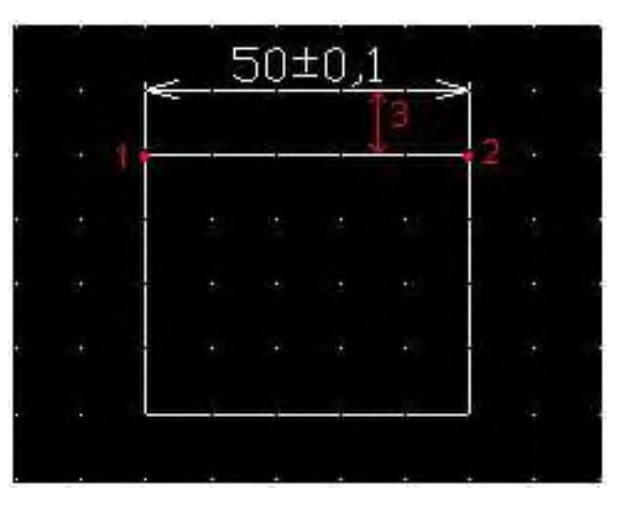

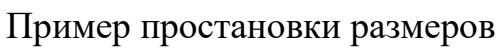

**Задание 2.** Построить чертеж с рисунка и нанести на него размеры

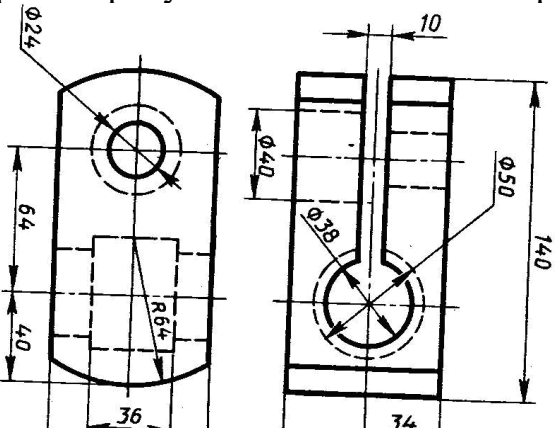

**Итог работы:** отчет, файл, защита

#### **Практическая работа № 15**

**Цель:** рассмотреть способов построения 3D объектов в системе AutoCAD.

**Задание 1.** Построить 3D модель детали в системе AutoCAD:

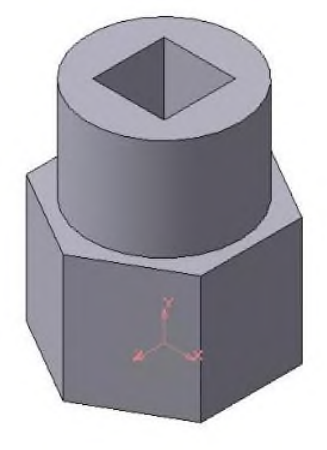

**Задание 2. Написать отчет в тетради Итог работы:** отчет, файл, защита

## **Практическая работа № 16**

**Цель:** формирование умений создания плана дома **Задание 1.** Создайте план дома

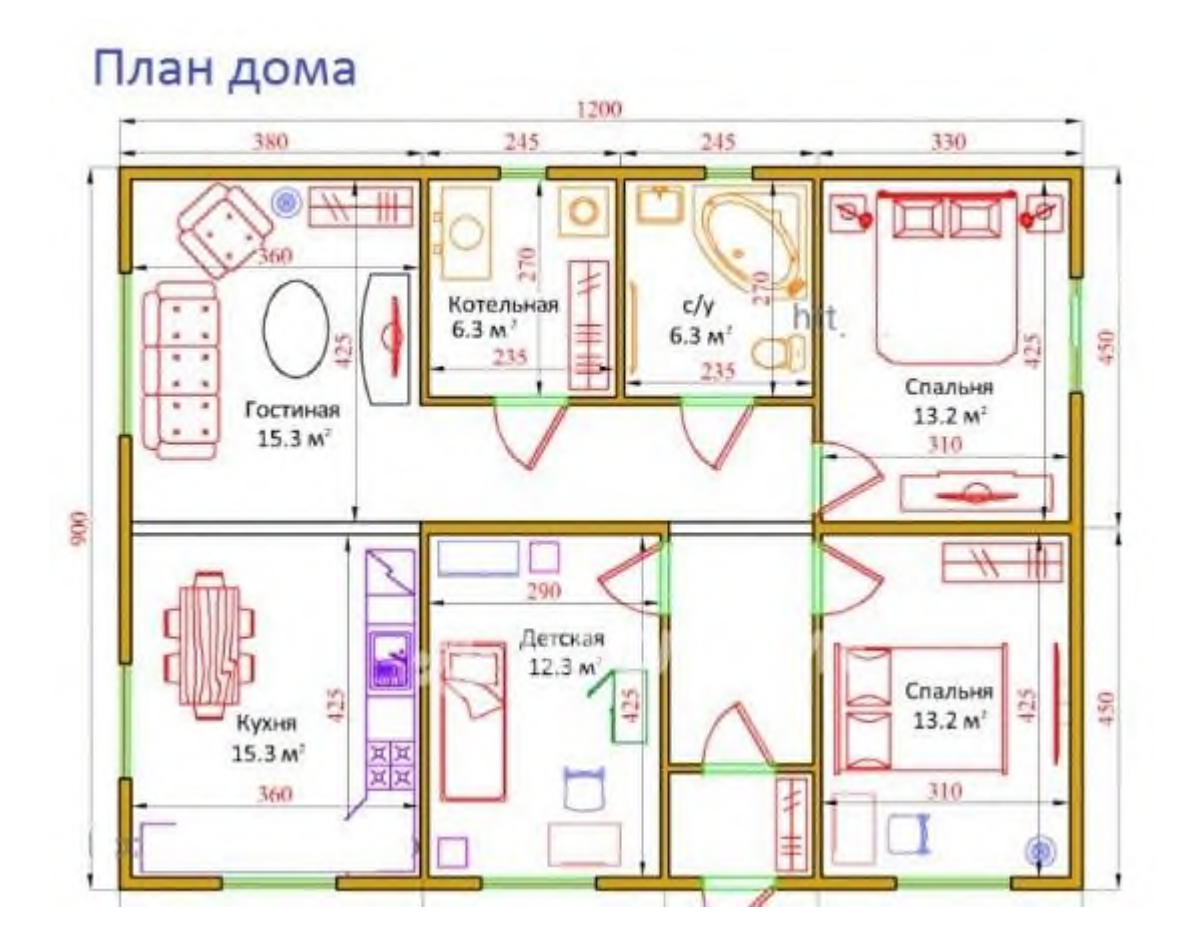

**Итог работы:** файл, защита

### **4. ИНФОРМАЦИОННОЕ ОБЕСПЕЧЕНИЕ ПРАКТИЧЕСКИХ РАБОТ**

**:**

.

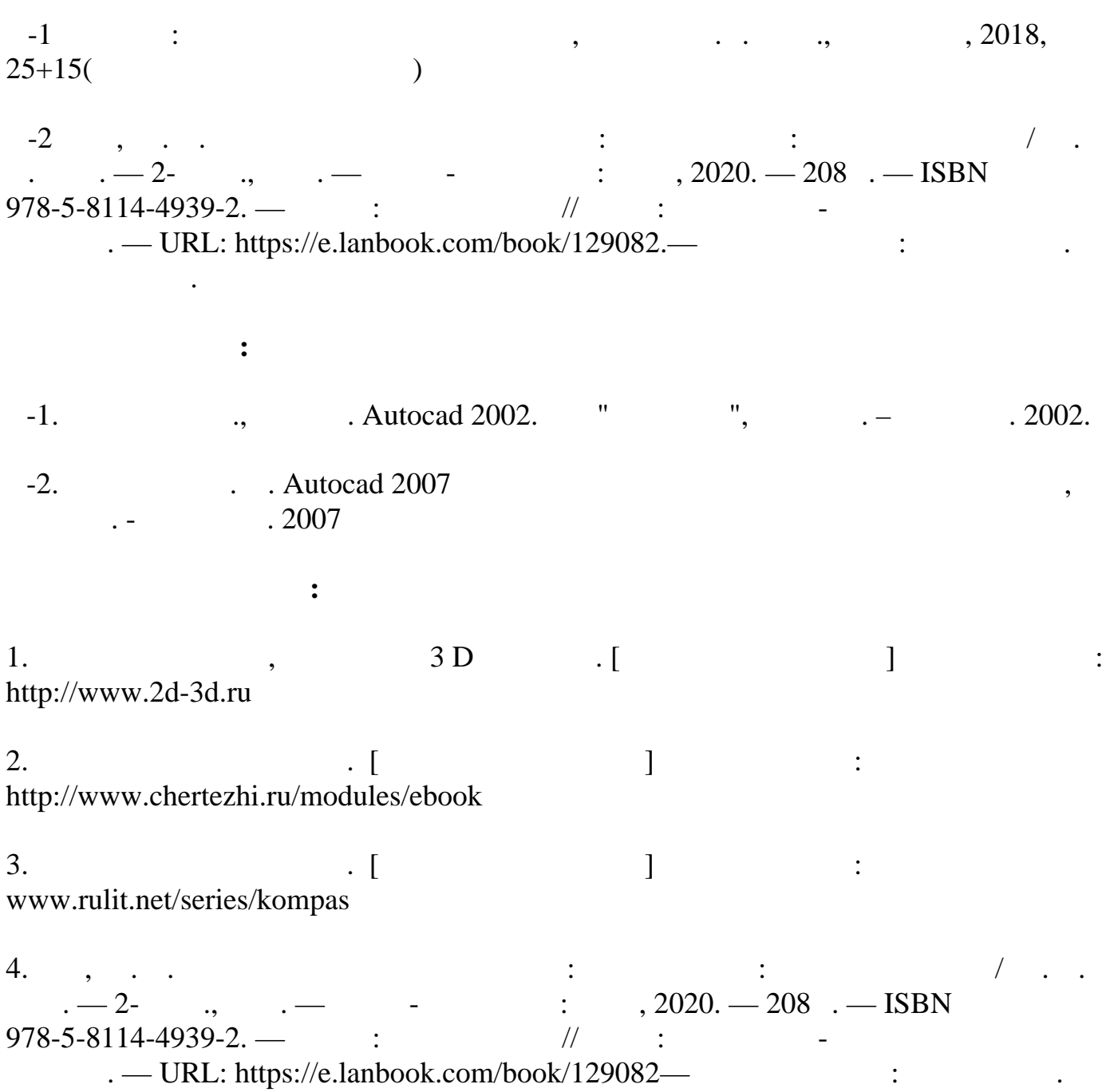

# **5. ЛИСТ ИЗМЕНЕНИЙ И ДОПОЛНЕНИЙ, ВНЕСЕННЫХ В МЕТОДИЧЕСКИЕ УКАЗАНИЯ**

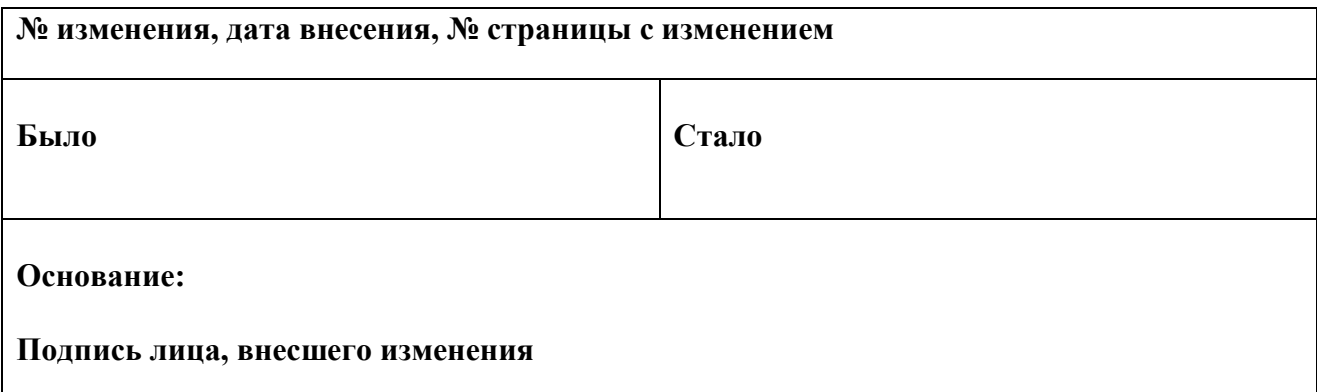